## **Manager/Timekeeper: Non-Exempt WorkForce Staff Timesheets – Review & Edit**

Managers, Timekeepers, HR Managers, Business Officers and Reporters have access to employee timesheets in their Assignment Groups. Non-Exempt Staff are in the **Other Assignment Group**. All these roles can edit employee timesheets, except Reporters who have "view only" access.

- Non-Exempt Staff are required by the Fair Labor Standards Act to track their hours. The UD WorkForce timesheet is the recommended method.
- If your unit(s) are using the UD WorkForce timesheet to track hours, non-exempt employees will submit their timesheets at the end of the pay period. This allows a manager to review and approve the timesheets.
- Timesheets are informational and do not generate pay; overtime must be paid by s-contract.
- 1. Access employee timesheet by going to [www.udel.edu/udworkforce](http://www.udel.edu/udworkforce)
	- a. Click **Login** button
	- b. On CAS screen, enter **UDelNet ID** and **password**, then click **Log** in button
- 2. On the Home Screen, click **Edit Employee Time**.

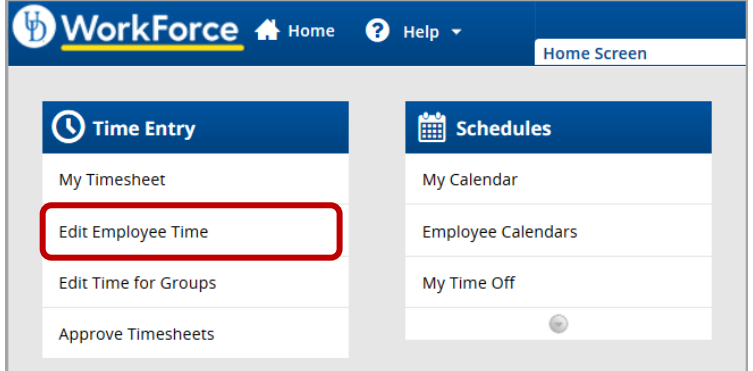

- 3. On the **Manager Time Entry** screen, locate the employee timesheet(s) you want to review:
	- a. Click the **Find** button, OR
	- b. Click the **left arrow** to expand the list of **Other employees** (Non-Exempt Staff are in this Assignment Group)
	- c. The **Work Period** defaults to the current pay period, use the calendar icon or arrows to view past or future timesheets

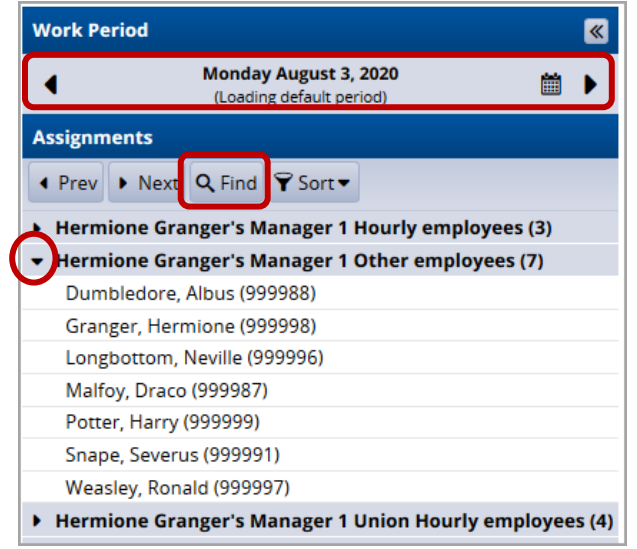

d. Click the employee's name to open the timesheet

- 4. This opens the employee's timesheet for the current pay period
	- a. **Hours** column the employee's regular work times are auto-populated based on their schedule (including lunch hour).
		- *Employees should update the in/out times to reflect actual work time, especially if they work extra time (see: 3/11 6pm out time).*
		- *Managers and timekeepers can also edit the in/out times as needed.*
	- b. Holidays auto-populate on the timesheet
	- c. Time off hours (vacation, sick, etc.) come from approved Time Off Requests
	- d. **Comments** can be added on any **Regular Time** row by the employee, manager or timekeeper
	- e. The small grey arrow hides or reveals the tabs at the bottom
	- f. The **More** button gives you access to **Employee Reports** for that specific pay period and provides print-friendly options to print the full timesheet.

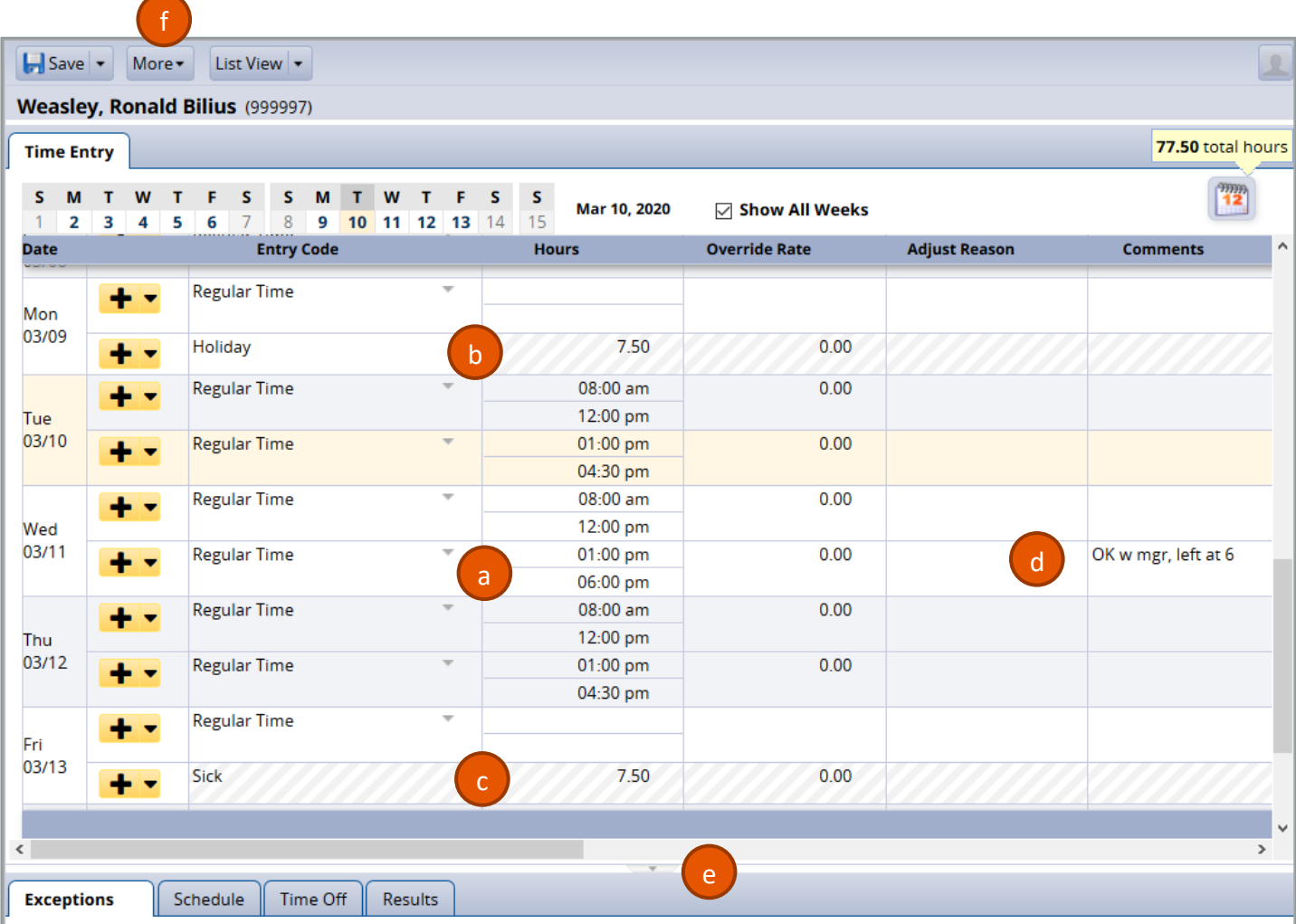

- 5. If you made changes to the timesheet, click the **Save** button
	- a. It will be orange if you must save and turns blue after saving

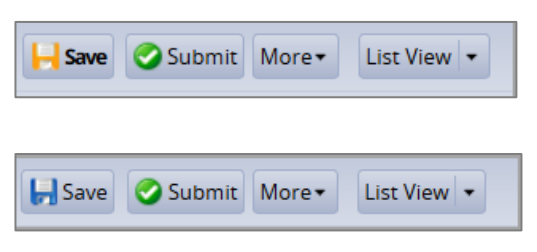

The tabs are located below the timesheet and contain important information.

6. **Results** tab shows details for each date of the pay period. (No pay is shown because no pay is generated from the timesheet.)

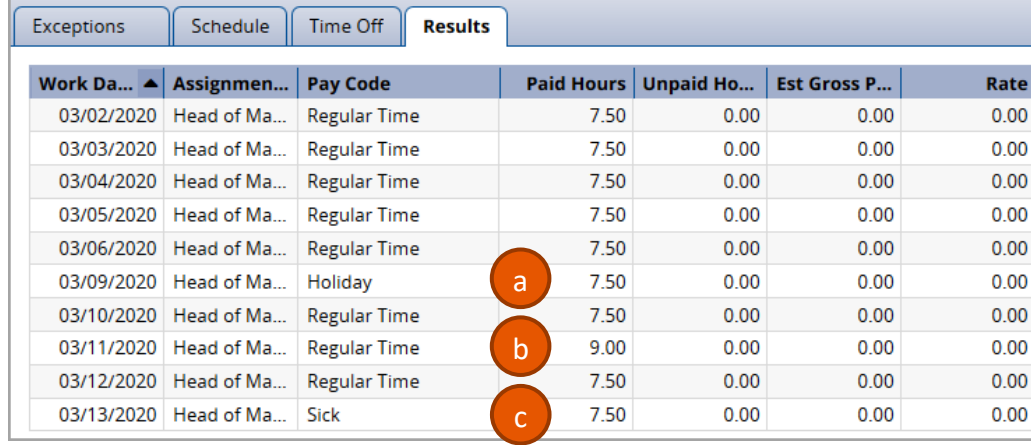

- a. 3/9 has 7.5 hrs. of **Holiday** pay
- b. 3/11 reflects 9.0 hours of time worked (7.5 hrs. of regular time and 1.5 hrs. of overtime). Overtime must be submitted on an s-contract for payment.
- c. 3/13 has 8.0 hrs of **Sick** pay (from an approved Time Off Request)
- 7. **Exceptions** tab shows any errors on the timesheet, such as a missing in or out time.

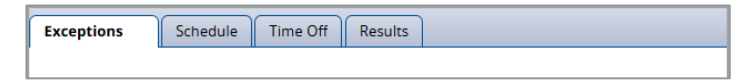

8. **Schedule** tab shows the employee's work schedule for each day of the pay period, including the lunch break.

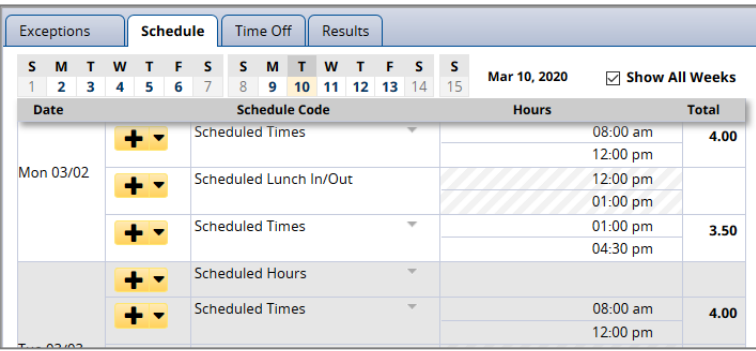

- 9. **Time Off** tab displays the details of the employee's time off balances.
	- a. **Credits** are the monthly accruals or other adjustments to the time off balances
	- b. **Debits** are the subtractions when the employee uses time off
		- i. Notice the **Sick** box reflects the 7.5 hours of sick time taken on 3/13

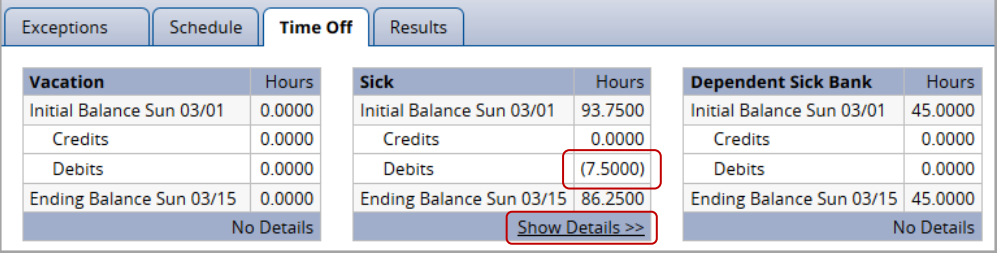

ii. Click the **Show Details** link to see the transaction details for the (7.5000) hours.

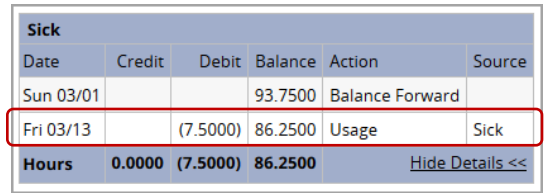

iii. Click **Hide Details** to close.